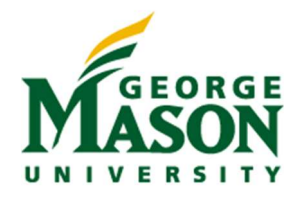

# MicroStrategy Navigation Guide

# NAVIGATION GUIDE SUMMARY

This guide details:

- what a Report Consumer and a Power User are
- what MicroStrategy projects are
- how to check MicroStrategy project and data mart refresh statuses
- how to open on a project
- how to switch from one project to another
- what are Shared Reports and Department Reports
- how to expand the folder location information

# MICROSTRATEGY USER CATEGORIES

We have two types of MicroStrategy Users as Mason, Report Consumers and Power Users. You will often see these terms in our Quick Guides and training documentation. Report Consumers use MicroStrategy to run existing reports. Power Users run existing reports, but also participate in our User Acceptance Testing process, as well as create and manipulate reports. Report Consumers can self-train via resources on reporting.gmu.edu and can attend Report Consumer training. Power Users often will want to attend more in-depth, multi-day training.

#### PROJECTS

When you first log on to MicroStrategy you will see folder icons which represent MicroStrategy Projects. Each Project has a common business purpose and contains reports, documents, dashboards, metrics and attributes. Simply click on the project icon to enter that project and begin working with MicroStrategy.

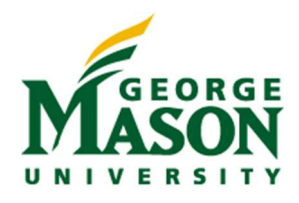

#### ITS Business Intelligence Group

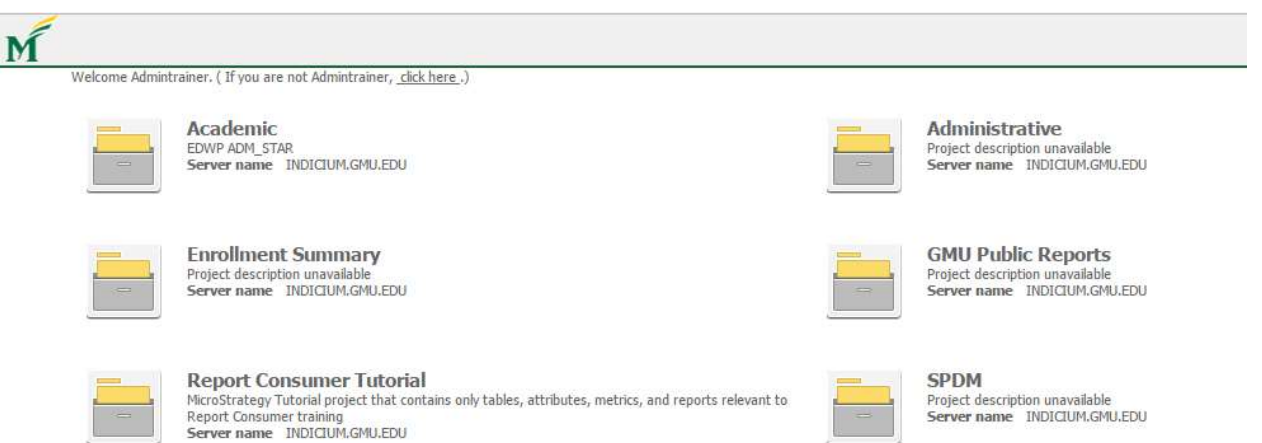

#### WHAT ARE PROJECTS?

A project is a collection of reports, documents, dashboards, and associated report items (like attributes, metrics, etc.). Projects have themes and logical groupings – for example, all Finance and HR reports are located in the Administrative project.

#### Current Projects

Projects currently deployed to MicroStrategy Web are:

Academic Contains Admissions and Student data mart reports

Academic\_UAT Contains Admissions and Student reports in the User Acceptance Testing phase with stakeholders

Administrative Contains Finance, HR, and PPDM reports

Administrative \_UAT Contains Finance, HR, and PPDM reports in the User Acceptance Testing phase with stakeholders

#### Enrollment Summary Contains enrollment management data as defined by the Provost's office

#### GMU Public Reports

Contains enrollment and course management data available to the public user. These data and reports are also available to the public via this link: http://provost.gmu.edu/enrollment-planning/

#### MicroStrategy Tutorial

Out-of-the box MicroStrategy Tutorial data base (non-Mason data) which is useful for learning and training purposes

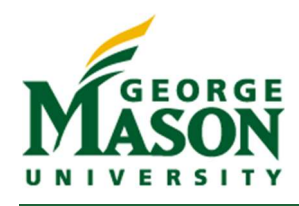

#### RPRT

Highly specialized freeform SQL reports only available to selected users with definitive business needs

#### SPDM

Contains sponsored programs data and reports

# FUTURE PROJECTS AND PROJECT/DATA MART STATUS

MicroStrategy is deployed iteratively. Please check the data mart refresh status and MicroStrategy project status on the main page of reporting.gmu.edu for more information about future iterations for these projects as well as information about new projects added to MicroStrategy. For a more detailed look into which reports have been developed and are in the pipeline to develop, please log on to the MicroStrategy project management website on EPMO. Email bigroup@gmu.edu for access and eligibility questions.

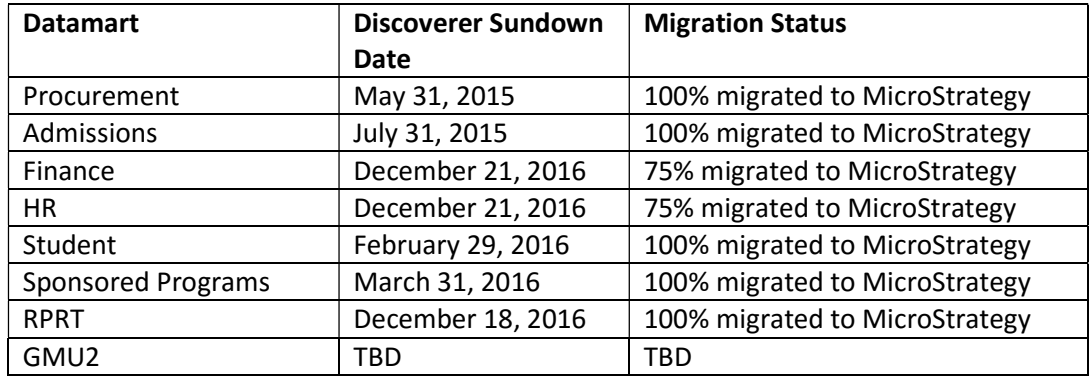

#### MicroStrategy Project Status as of December 5, 2016:

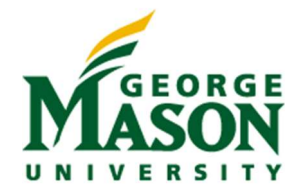

#### DATA MART REFRESH STATUSES

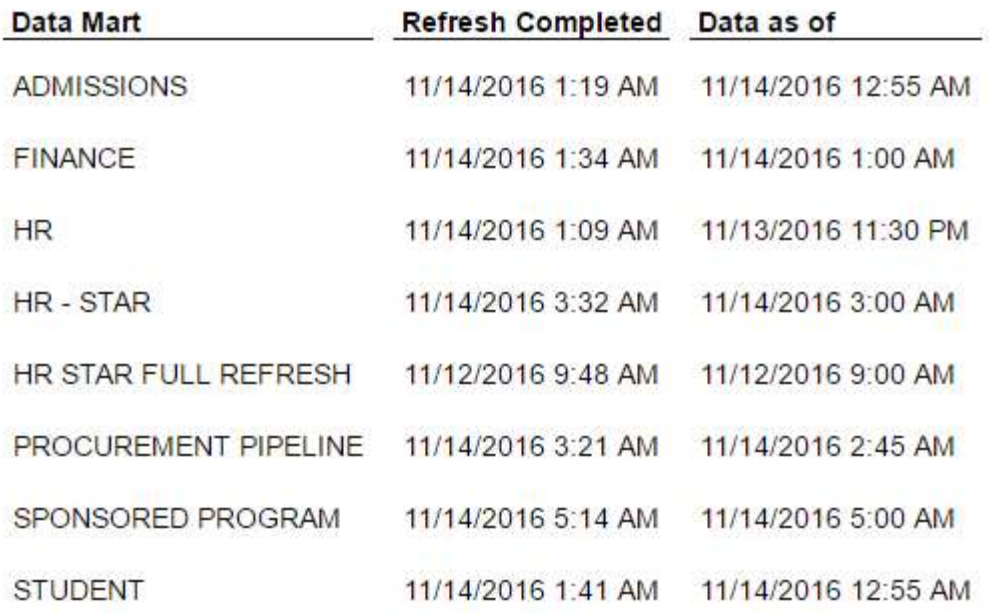

# GETTING STARTED

As soon as you click on a project icon you will see a menu of possible actions.

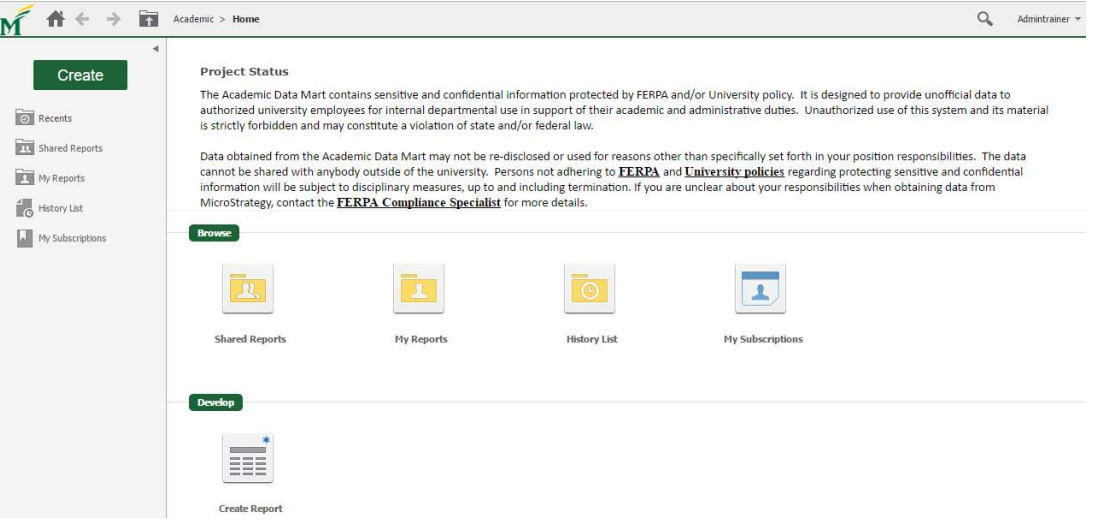

Click on any of these icons to complete that action (such as browsing/viewing Shared Reports, My Reports or History List, or creating a New Report).

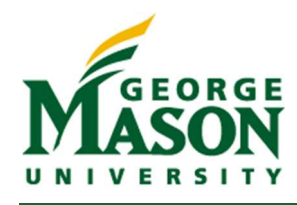

#### Report Consumers

Report Consumers typically will see the following possible actions:

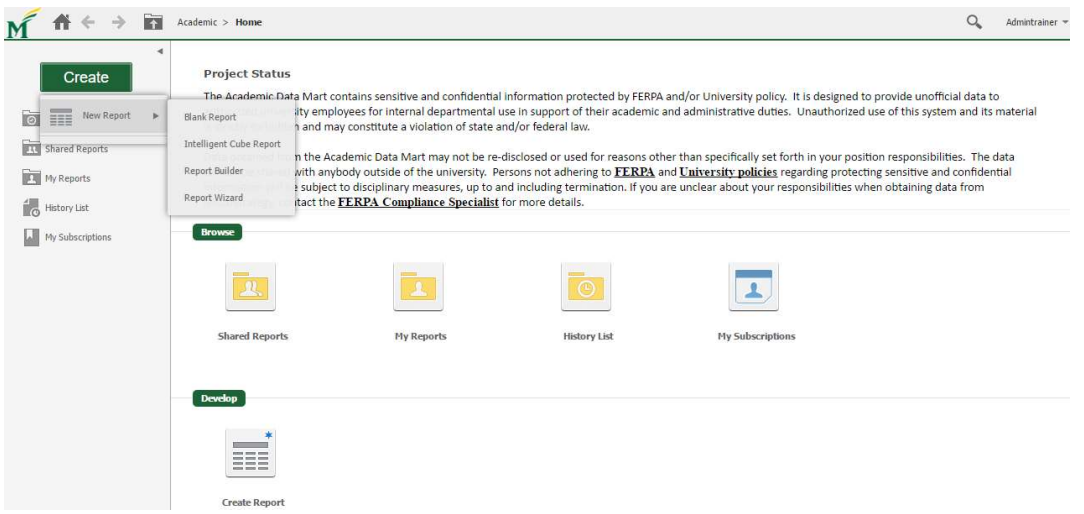

#### Power Users

Power Users will typically see the following actions:

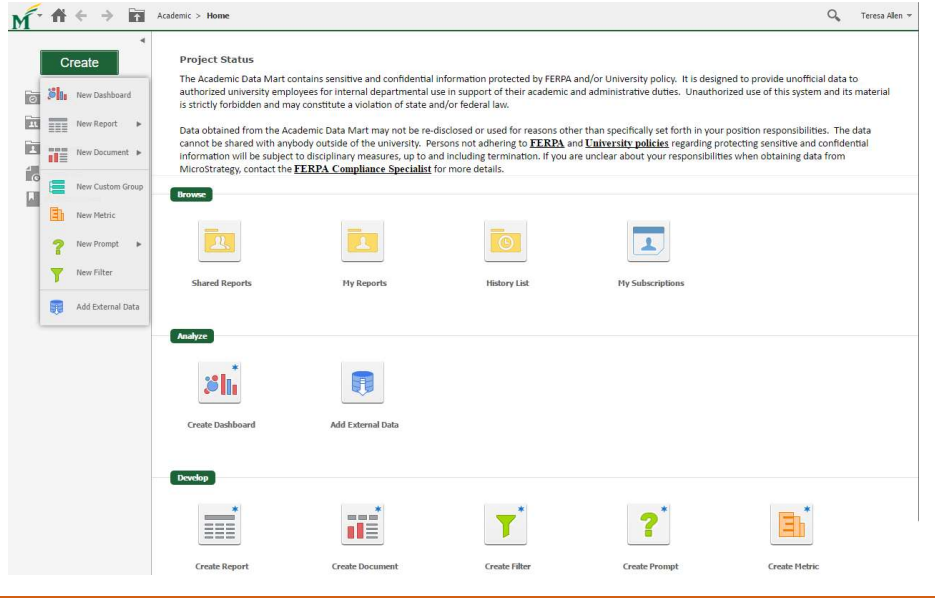

# SHARED REPORTS

Click on Shared Reports. Depending on the project you will now see one to many icons. Click on any of these subfolder icons to view the reports within them.

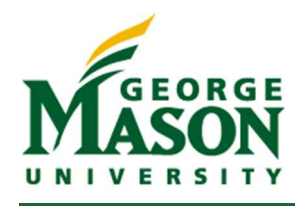

# Administrative Project

Currently, the Administrative Project contains these subfolders of reports. Click on any folder to see and run the reports within:

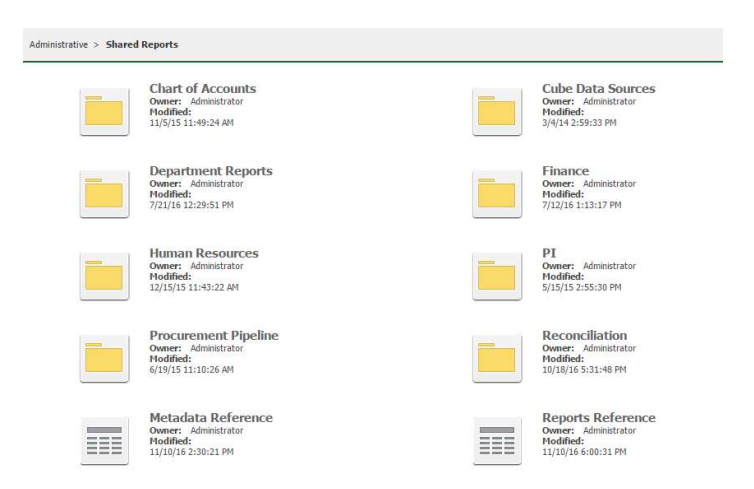

# Academic Project

Currently the Academic Project contains the following subfolders of reports:

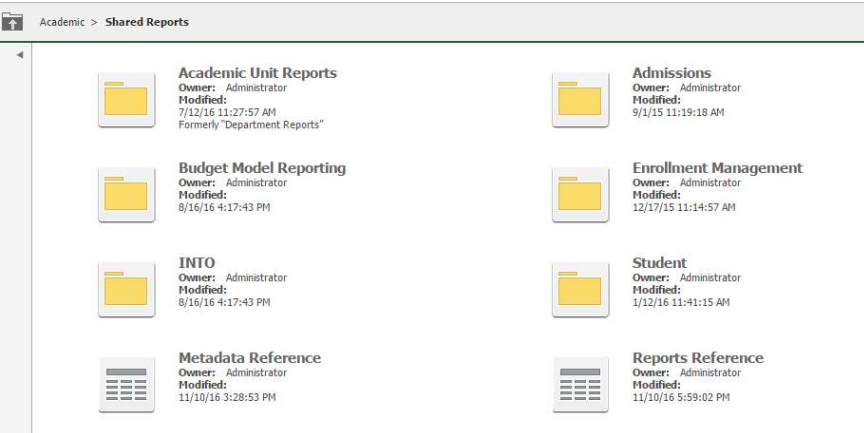

#### Enrollment Summary

Currently the Enrollment Summary project contains the following subfolders of reports:

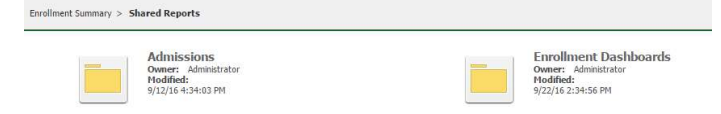

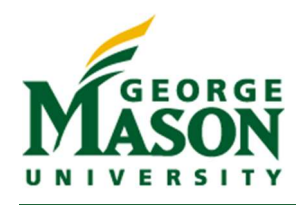

# RPRT

Currently the RPRT project contains the following subfolders of reports:

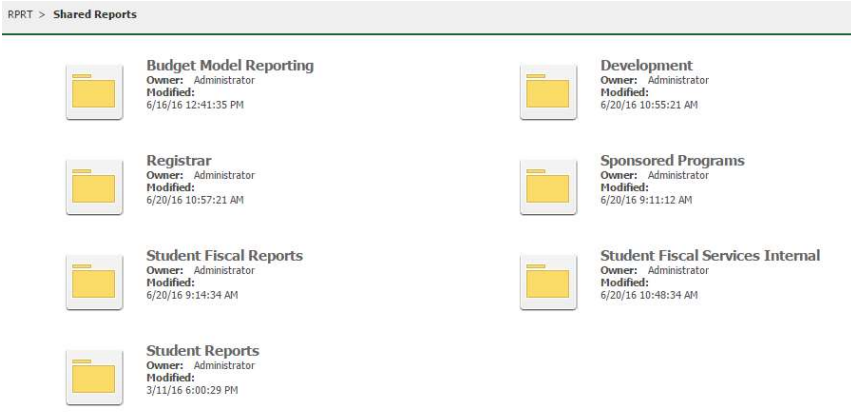

### SPDM

Currently the SPDM project contains the following subfolders of reports:

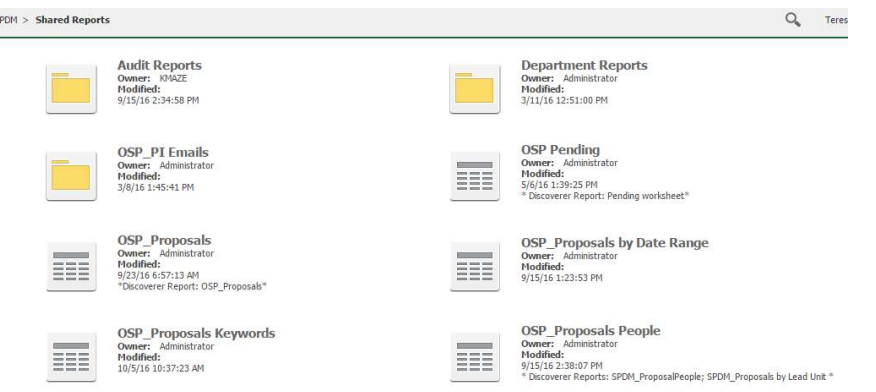

# MICROSTRATEGY SHARED REPORT ORGANIZATION

# Business Intelligence Group Maintained Reports

The Business Intelligence Group creates, updates, and maintains MicroStrategy reports through a working group process with key stakeholders around the university. Reports we will continue to manage are contained in the subject area folders (such as in the Administrative Project: Chart of Accounts, Human Resources, Admissions, Finance and in the Academic Project: Admissions, Student, etc.).

# Department or Academic Unit Reports

There are also reports and links each Mason department or academic unit creates, manages, and maintains. Within the Department (called Academic Unit in the Academic project) Reports folder all Mason departments using MicroStrategy will have a folder for their group to maintain. Each department should assign one employee

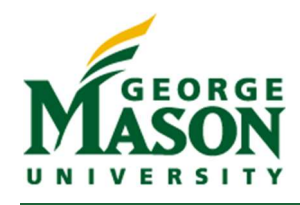

to be the MicroStrategy Report Librarian. It is the Librarian's role to manage the links and reports within the Department's folder, thus creating an easy-to-access collection of top reports used by your immediate colleagues. This collection can be links to other already created MicroStrategy reports or could be new reports just used by your department.

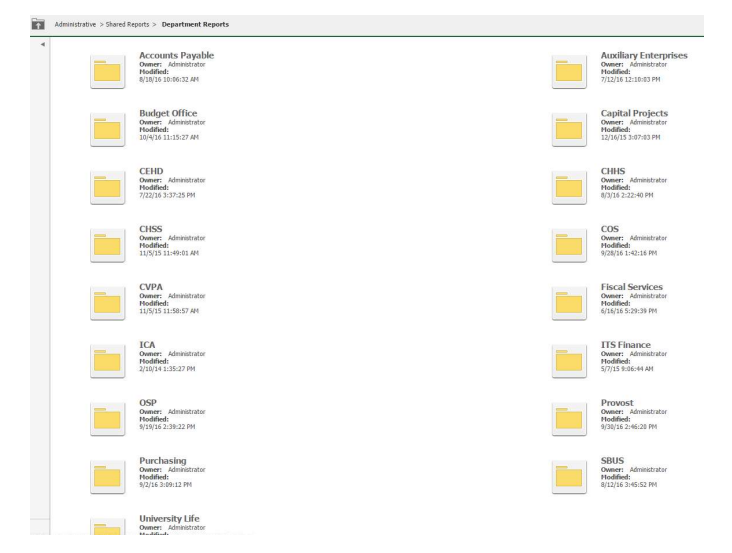

For example, currently the Department Reports folder in the Administrative Project contains:

Each department folder will contain two folders at a minimum: Department – Working and Department – Approved. The Working folder is intended to be the reports your department is creating and testing for your own purposes. The Approved folder is intended to be the report links to other already created MicroStrategy reports (maintained by ITU Data Mart Support Group, Reporting Services).

As an example, the current structure of the Fiscal Services Department folder is as follows:

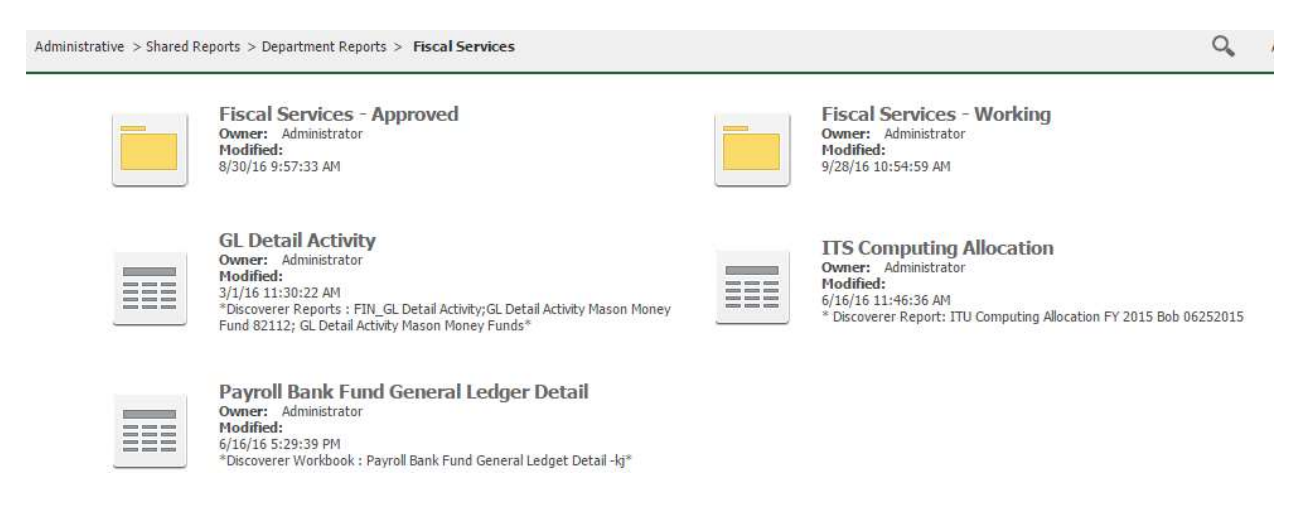

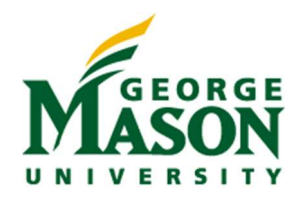

# SWITCHING TO A DIFFERENT PROJECT

If you are in the Administrative Project, have access to the Academic Project, and wish to switch to Academic (or vice versa), click the arrow next to the Mason logo in the upper left hand corner of the screen. This will open a menu of options. Click on Projects to return to the Project homepage to select and switch to a different project.

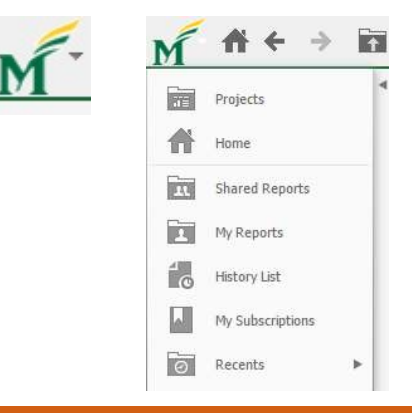

### FOLDER LOCATION EXPANSION

If at any point you have forgotten where you are in MicroStrategy, you can expand the folder location to see the folder structure and path.

The folder location path is listed at the top, in this example, to show the user has navigated to the Administrative Project, Shared Reports folder, Department Reports folder

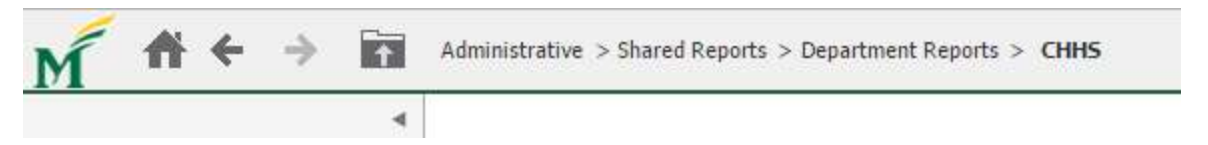

If you would also like to display the file path in the footer, click on the arrow next to your username and select Preferences

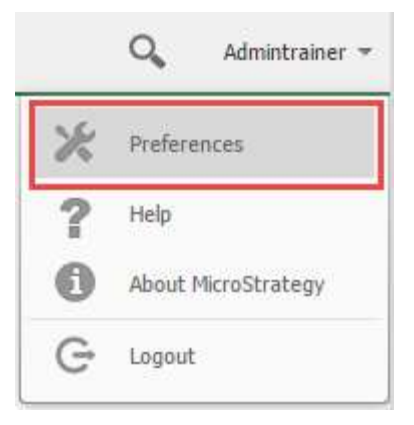

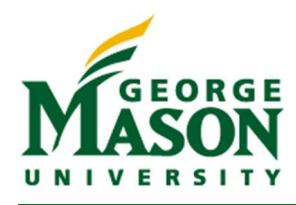

Select folder browsing and check the Show footer path box

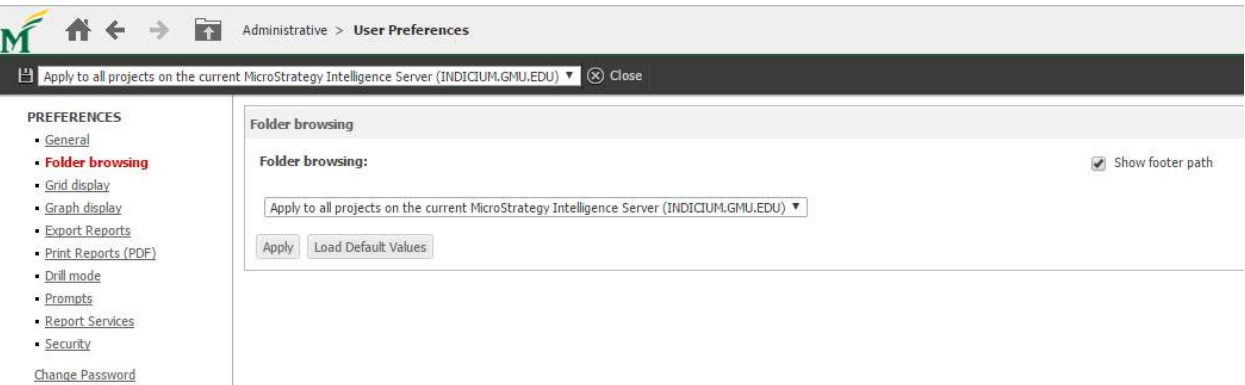

Click Apply. Click on the Mason logo and navigate to any report folder. You will then see the file path displayed at the bottom of your screen

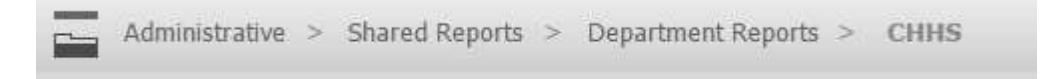